# ವಾರ್ತಾ ಮತ್ತು ಸಾರ್ವಜನಿ<del>ಕ</del> ಸಂಪರ್ಕ ಇಲಾಖೆ **Information and Public Relations ಪ್ರಾ ರಂಭಿಕ ಮಾಹಿತಿ ಹಾಗೂ ಚಿತಿಾ ೀಕರಣ ಅನುಮತಿ ನವೀಕರಣ ಅರ್ಜಾ Application For Serial/Documentary/Short Film/Advertisement And Other language Film Shooting permission**

M Search results - babyn.edcs X | | New and OTC Revenue - Goo X | Seva Sindhu  $\times$  **3** (4) WhatsApp x | ServicePlus-Prod  $\times$  | +  $\sigma$  $\leftarrow$   $\rightarrow$   $\mathbf{C}$   $\bullet$  sevasindhu.karnataka.gov.in/Sevasindhu/DepartmentServices ☆ ● Note: Supported browser versions are Internet explorer 9+, Mozilla 50+ and Chrome 52+ à≈-à≠"àª⊟à≠"àª **SEVA SINDHU GOVERNMENT OF KARNATAKA** ಕರ್ನಾಟಕ ಸರ್ಕಾರ **SRI. B.S.YEDIYURAPPA SRI. S.SURESH KUMAR MARRELLEE** HOME ABOUT SEVA SIN' UNDERARTMENTS & SERVICES EXPICE CENTERS GRAMA ONE TRACK YOUR APPLICATION STATUS REPORTS-DASHBOARD FAQ DEPARTMENT CONTACT DETAILS CONTACT Search Service  $Q \times$ + Agricultural Marketing Department + Bangalore Electricity Supply Company + Cauvery Niravari Nigam Limited + Animal Husbandry and Veterinary Servic + Chamundeshwari Electricity Supply Compa + Bangalore Metropolitan Transport Corpora + Ayush Department ngalore North University + Chief Minister Relief Fund + Backward Classes Welfare Depart + Bruhat Bengaluru Mahanagara Palike (BBMP) + Collegiate Education  $\varphi$  Type here to search  $O$   $\equiv$  $\blacksquare$ 蜃  $25^{\circ}C \wedge \mathcal{C}$   $\Theta$   $\Box$   $\Box$ 

**Step 1**: Go to **sevasindhu.karnataka.gov.in** website and click on **Departments & Services** 

#### **Step 2**: Click on **Information and Public Relations** and select **Application For Serial/Documentary/Short Film/Advertisement And Other language Film Shooting permission**. Alternatively, you can search Application For Serial/Documentary/Short Film/Advertisement And Other language Film Shooting permission in the **search option.**

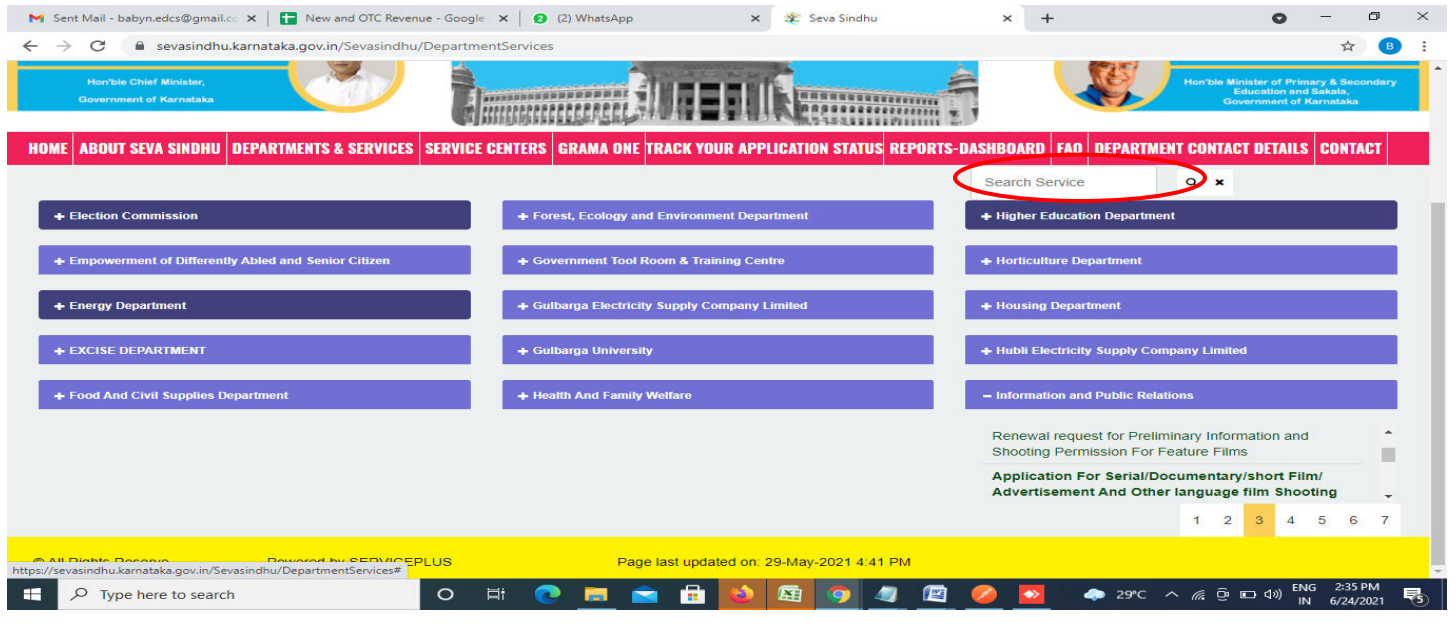

## **Step 3** : Click on **Apply online**

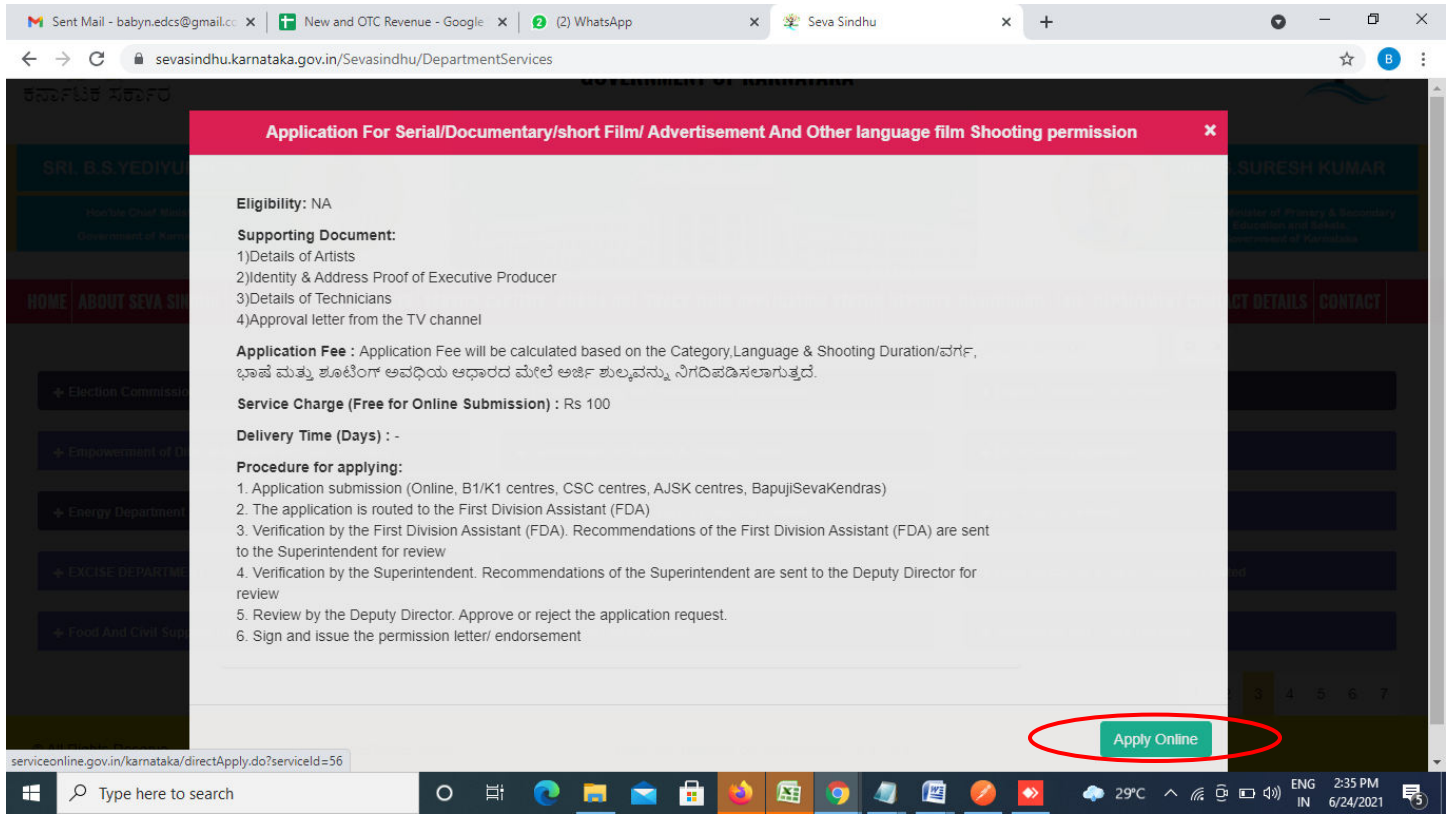

## **Step 4**: Enter the username, password/OTP, captcha and click on **Log In** button

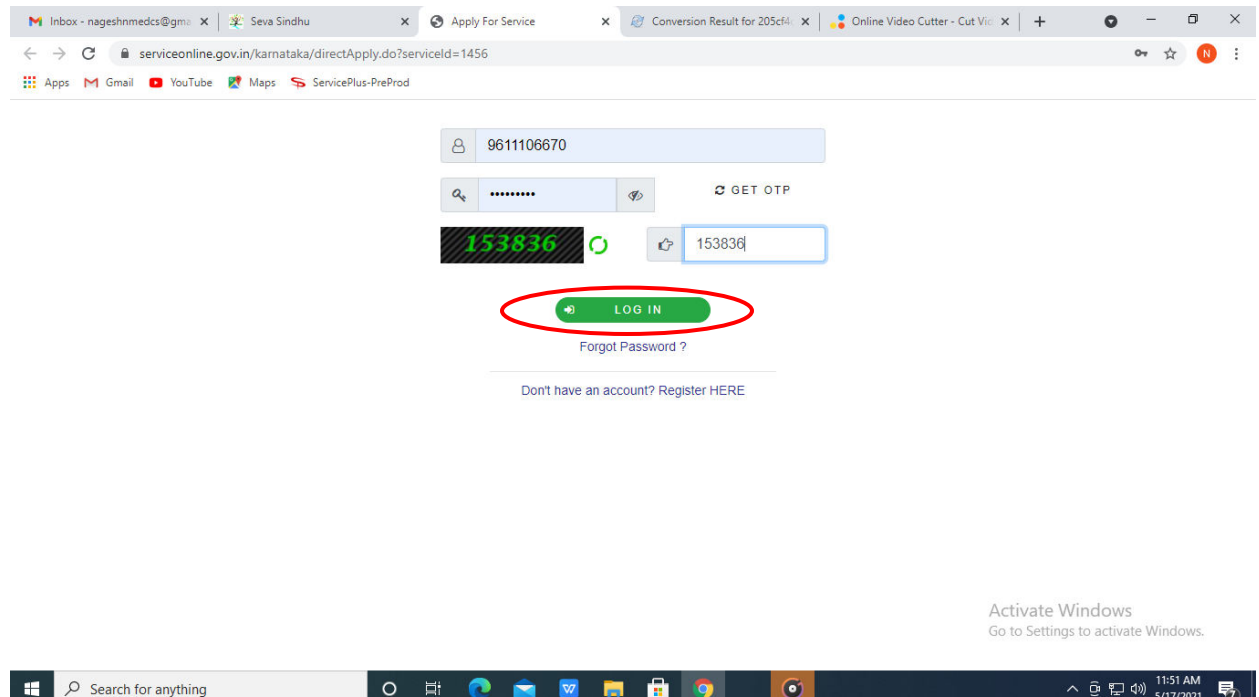

## **Step 5**: Fill the **Applicant Details**

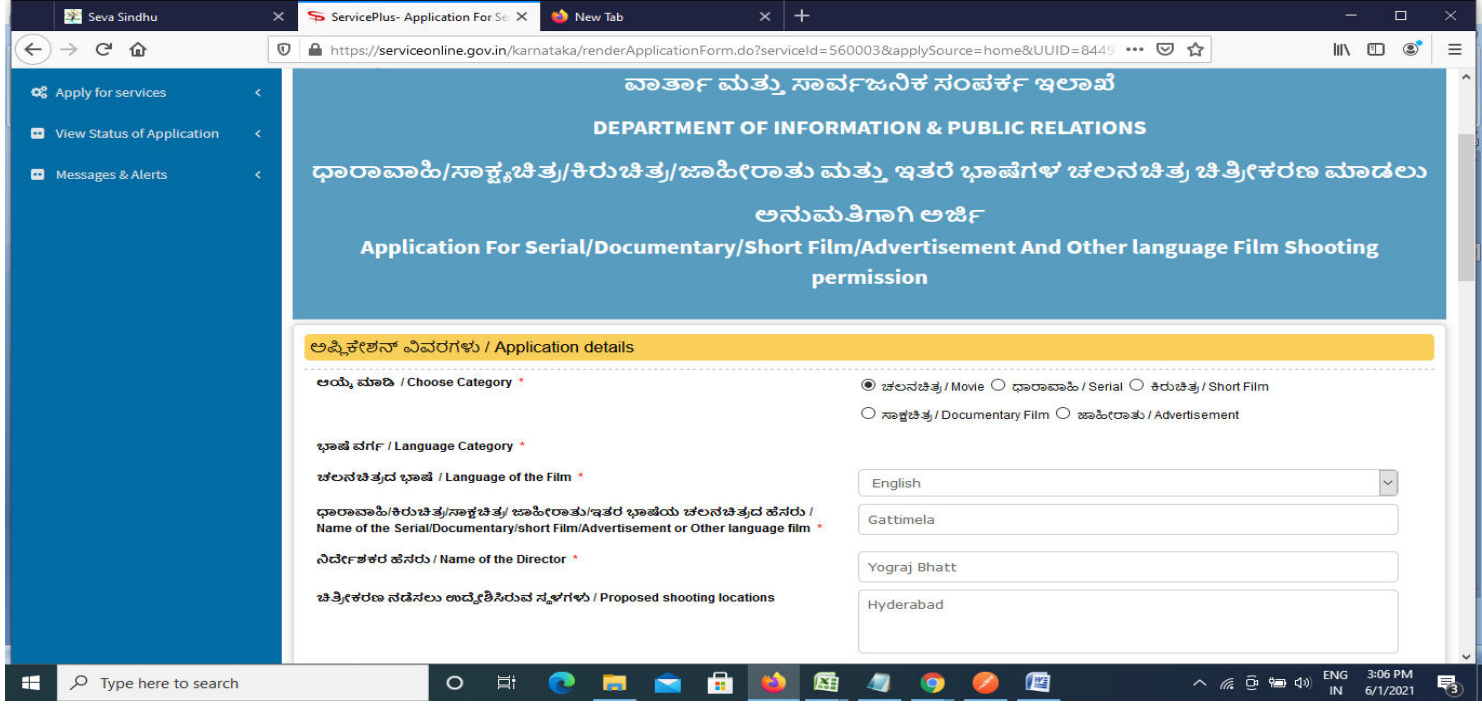

## **Step 6**: Verify the details. If details are correct, enter the **captcha & Submit**

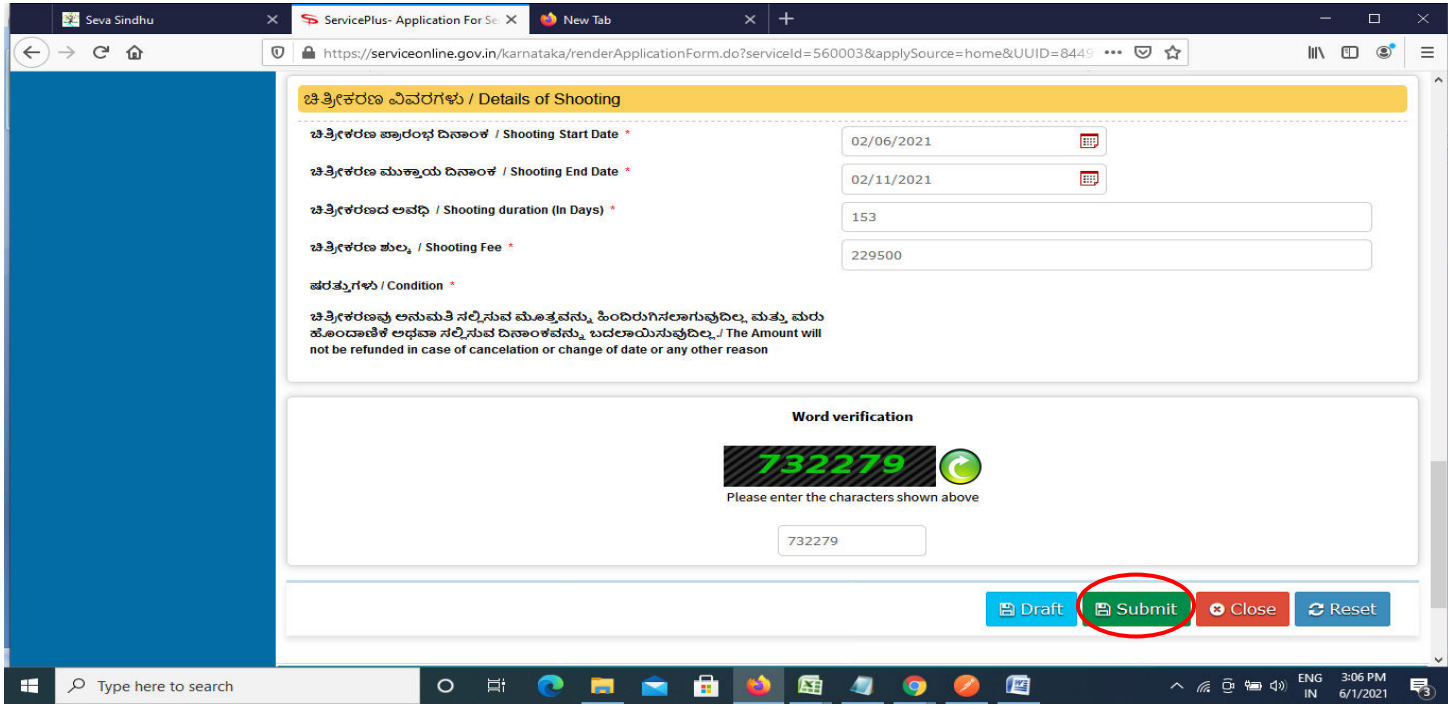

**Step 7**: A fully filled form will be generated for user verification. If have any corrections, Click on **Edit** option otherwise Proceed to attach annexures.

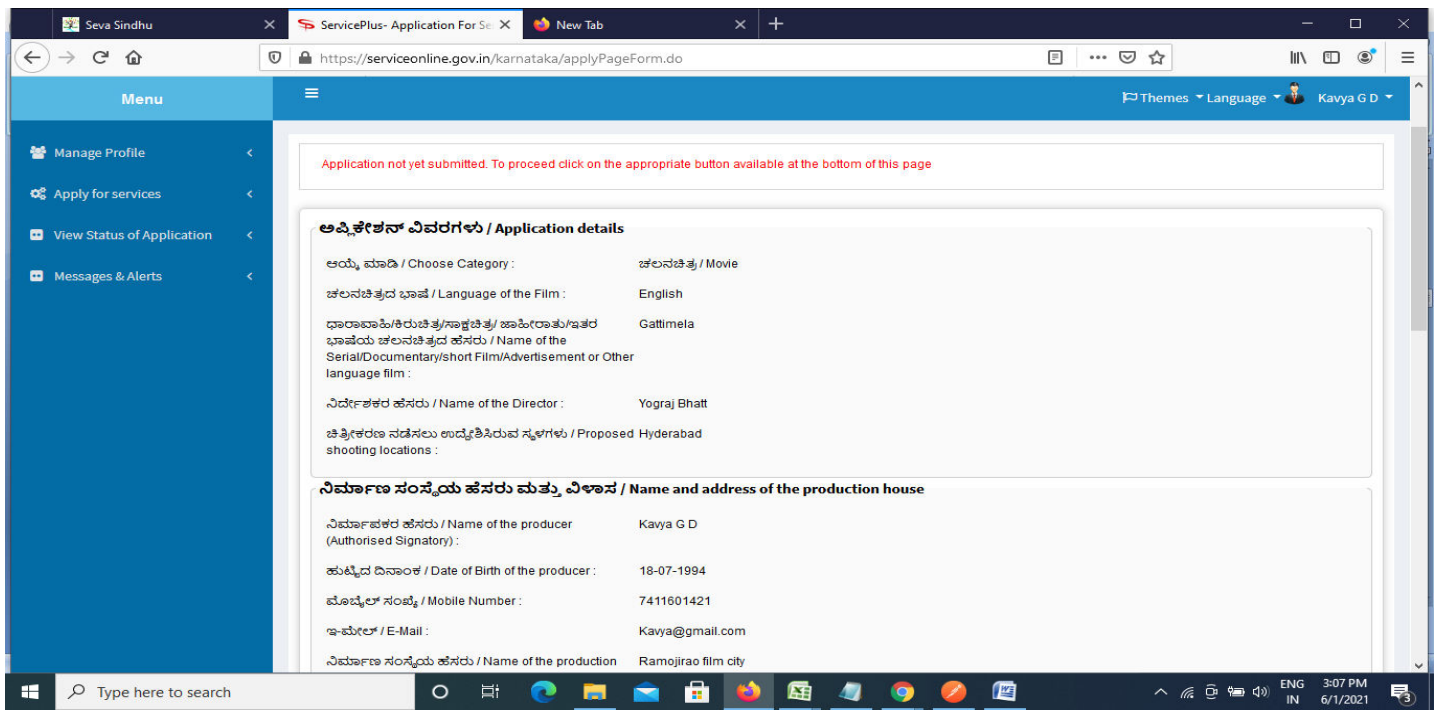

## **Step 8** : Click on **Attach annexures**

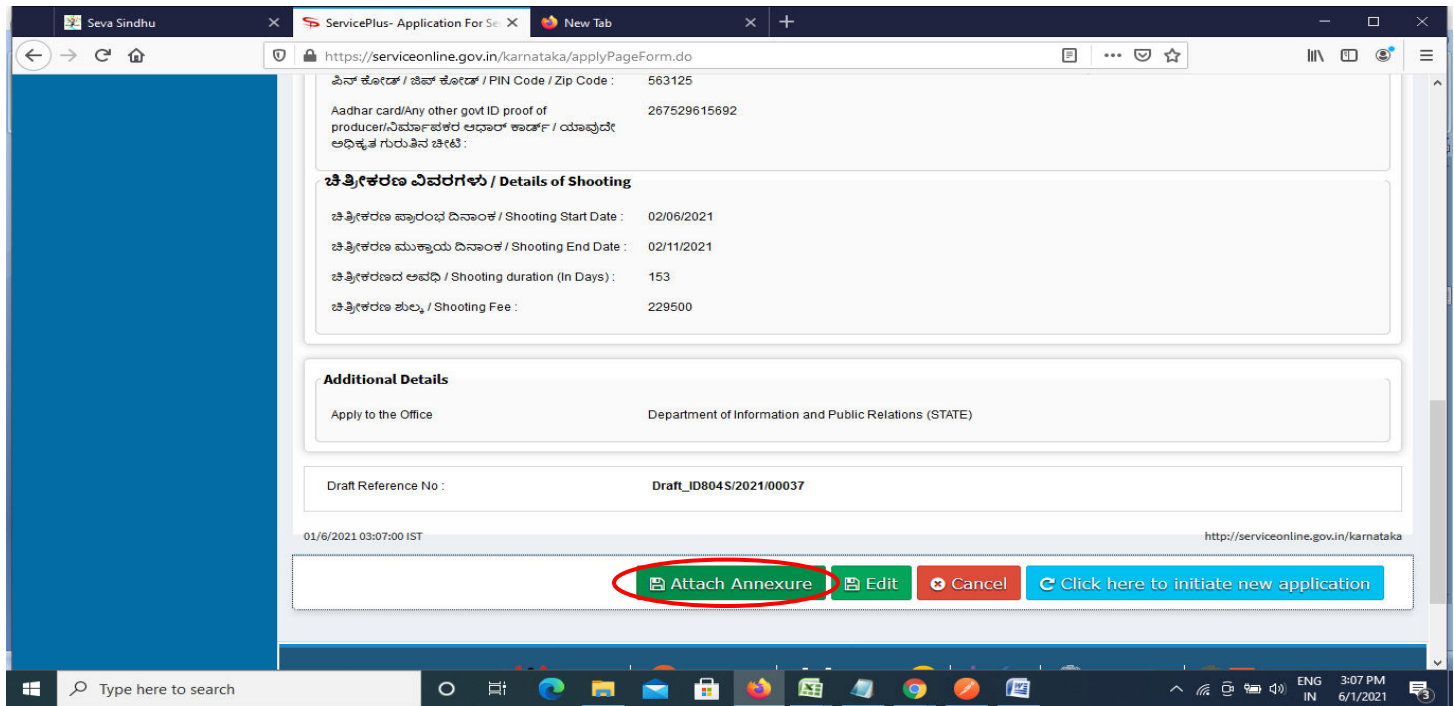

#### **Step 9**: Attach the annexures and click on **save annexures**

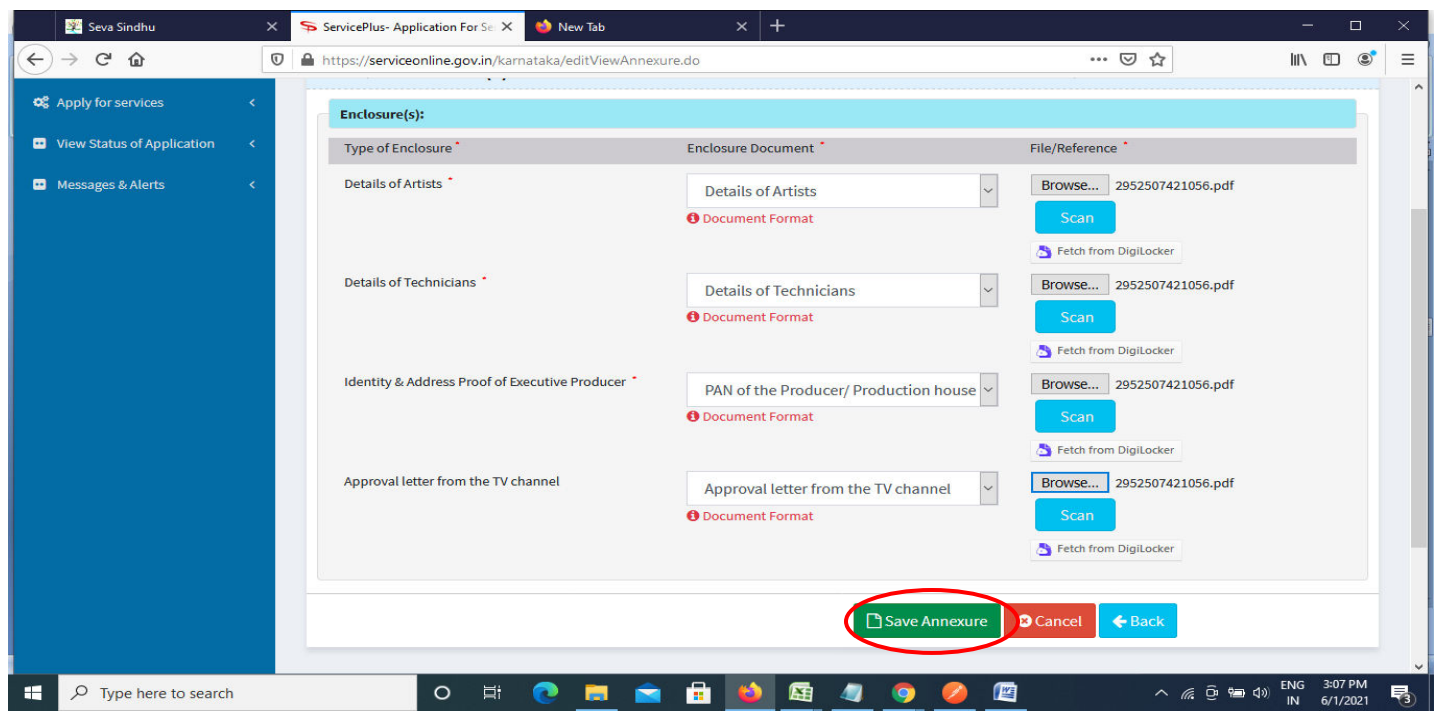

**Step 10 :** Saved annexures will be displayed and click one **eSign & Make Payment** to proceed.

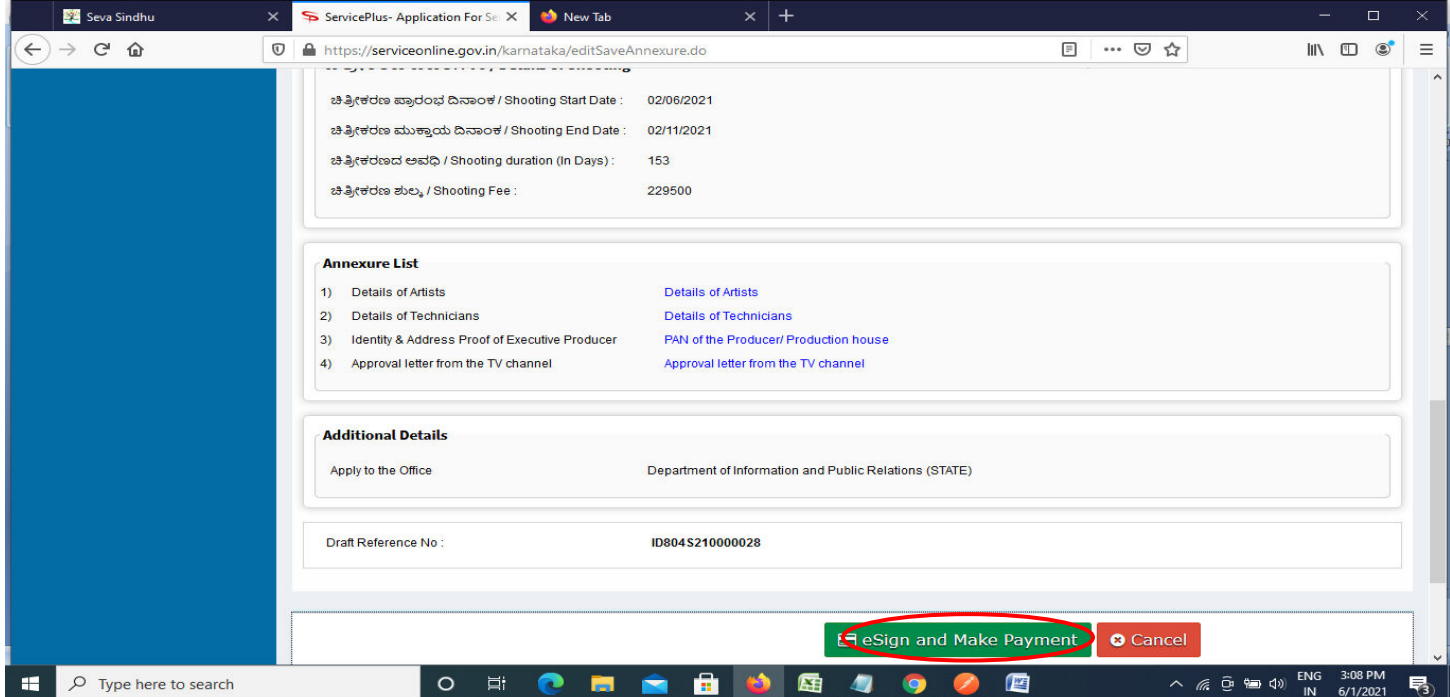

**Step 11 :** Click on I agree with above user consent and eSign terms and conditions and Select authentication type to continue and click on **OTP**.

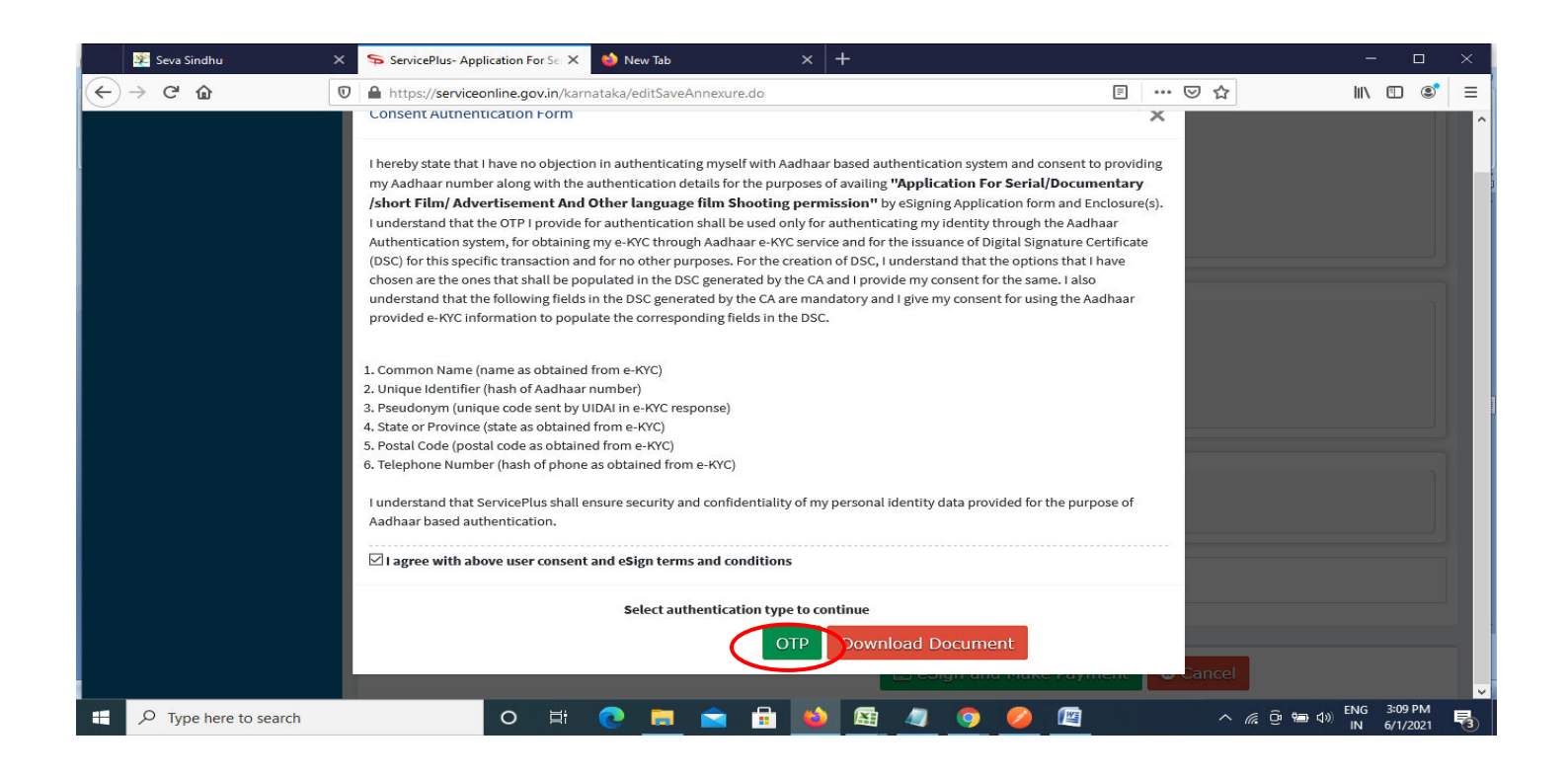

#### **Step 12** : Enter **Aadhar Numbe**r and click on **get OTP**

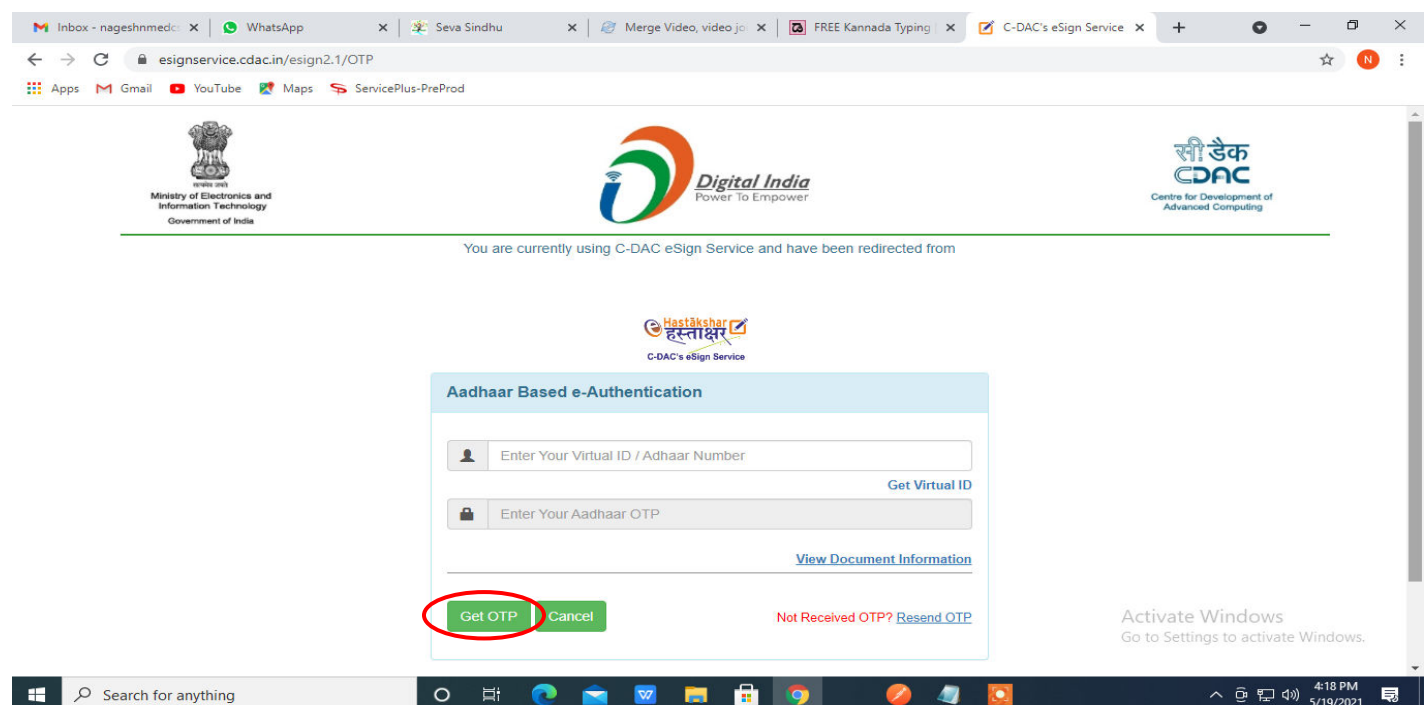

## **Step 13 :**Enter **OTP** and click on **Submit**

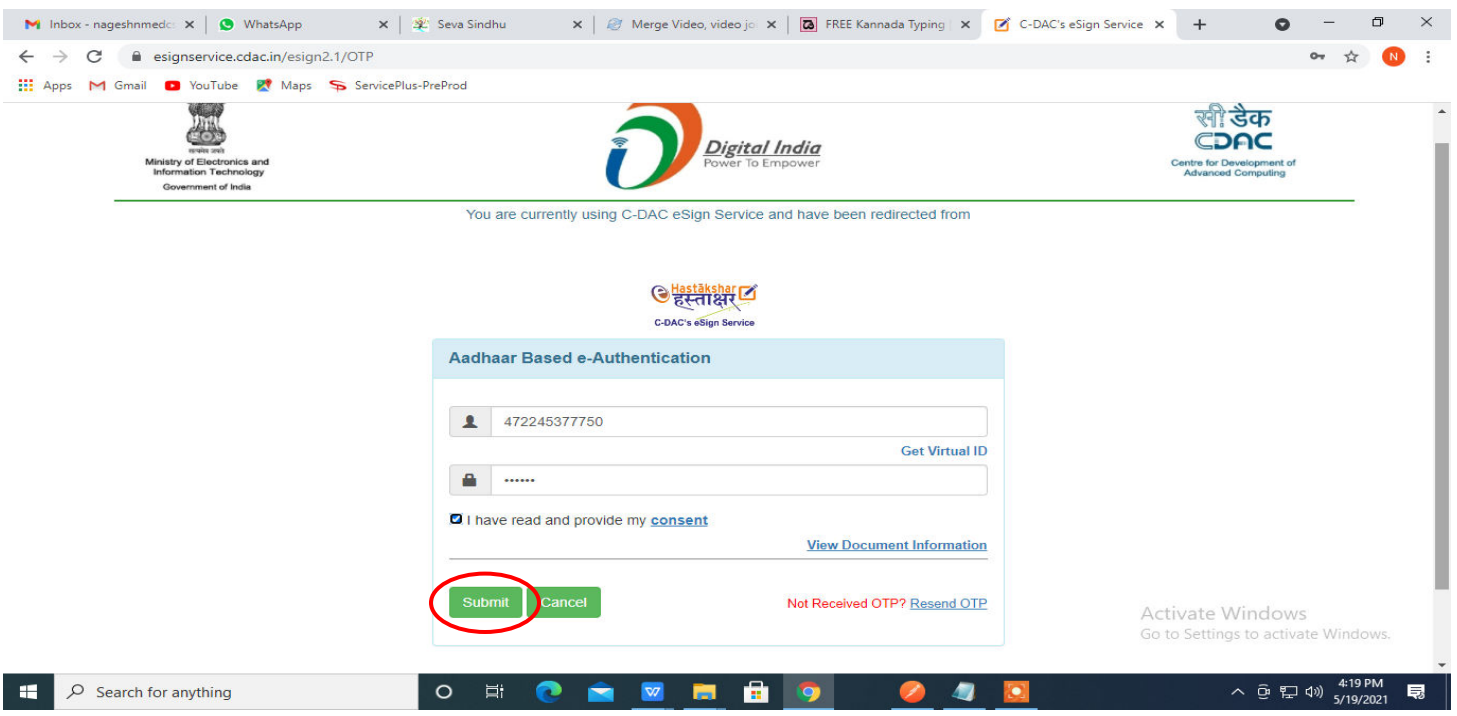

**Step 14 :** Select the **Mode of Payment** and click on **Make Payment** to proceed

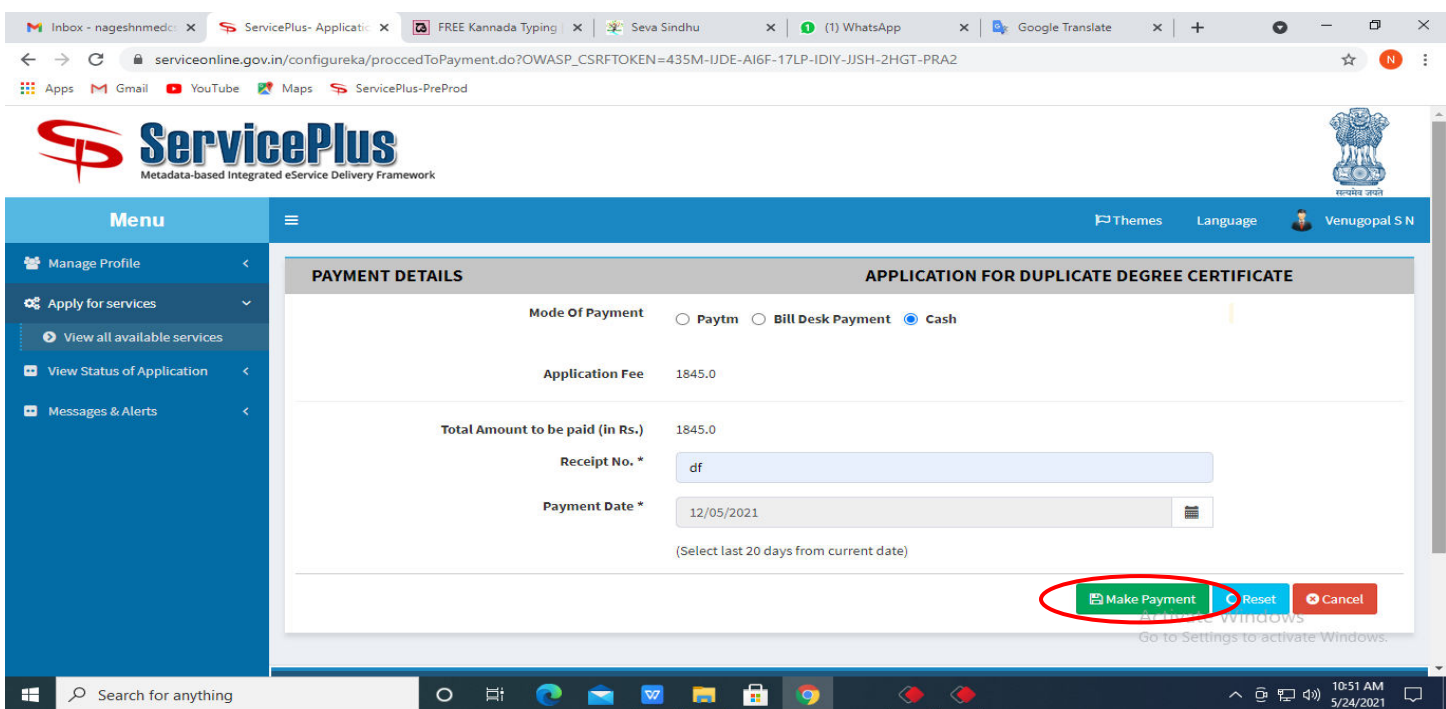

**Step 15 :** Select preferred payment method (Credit Card/Debit Card/Internet Banking), enter the required details and click on make payment

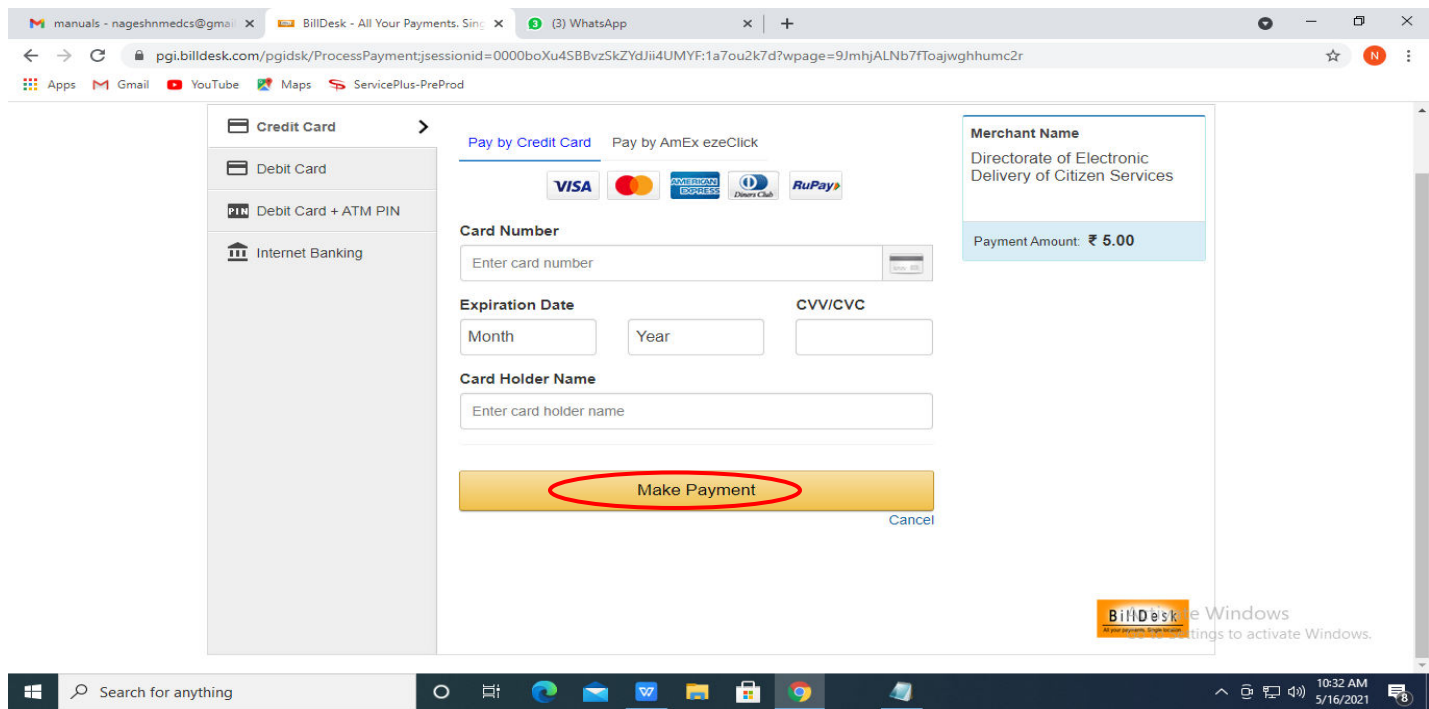

**Step 16 :** After payment is successful, acknowledgement will be generated. Acknowledgment consists of applicant details, application details and the payment details for applicant's reference.

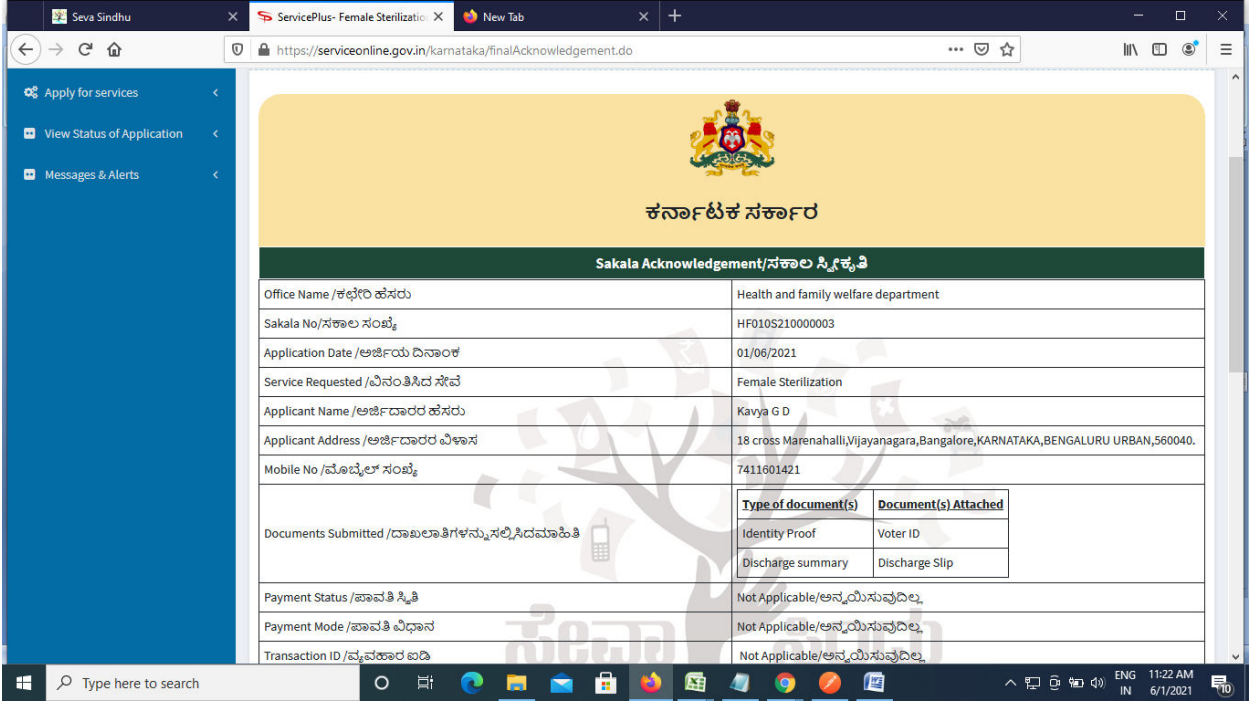

**Step 17 :** To download the certificate, go to the **sevasindhu.karnataka.gov.in** and click on **Registered Users Login Here** 

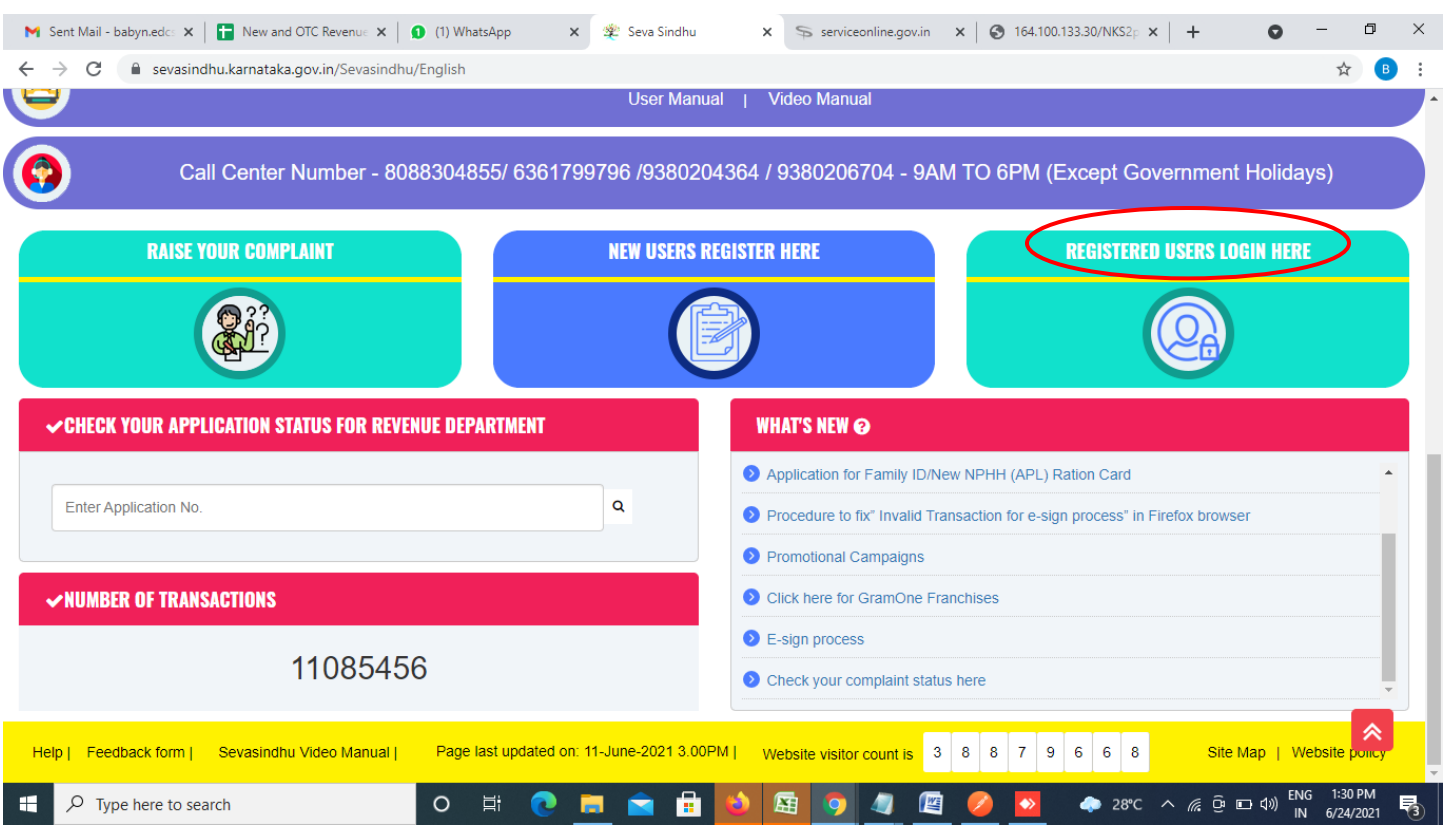

**Step 18 :** Once the login page is open, enter your username, password/OTP, captcha and click on **Submit.** 

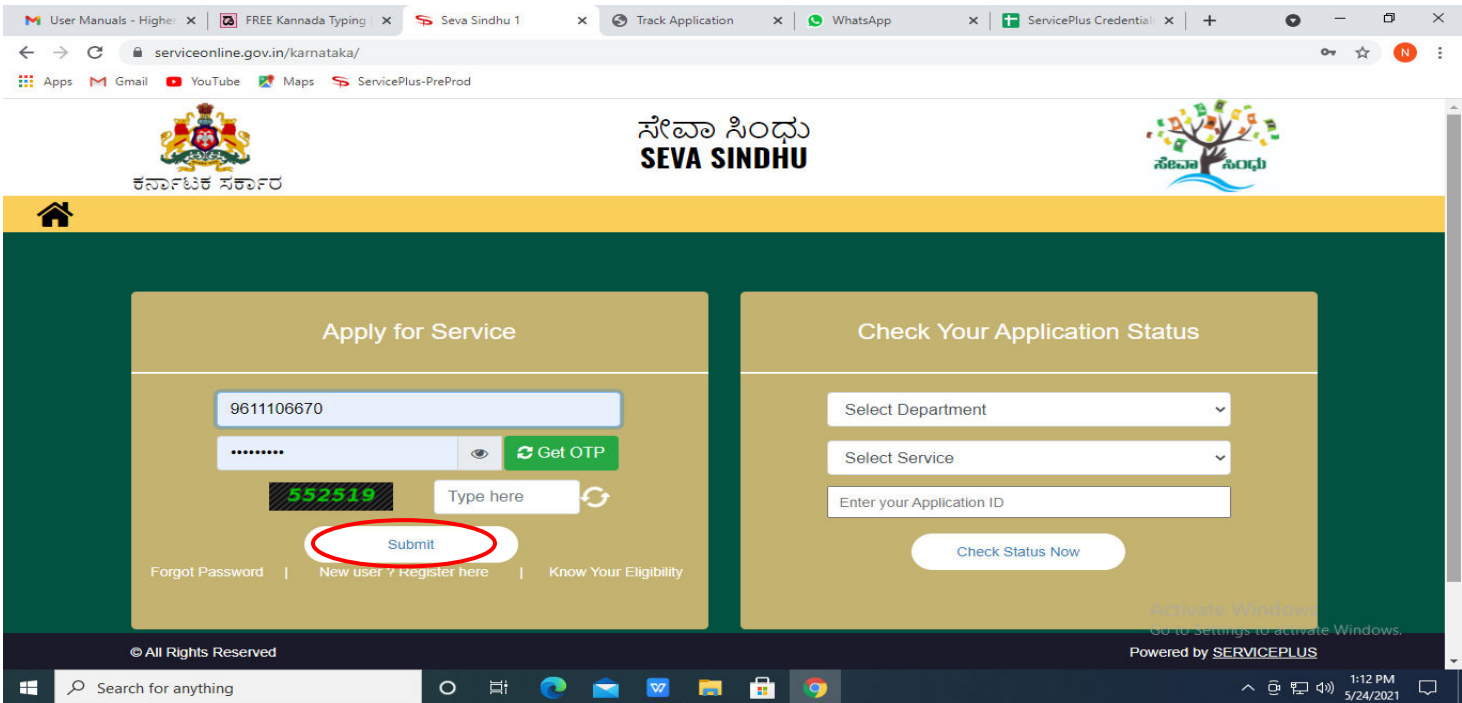

**Step 19 :**Click on **View Status of Application --> Track application status**. Enter Application Reference Number (you can refer to Acknowledgment/SMS to get Application Reference Number) and click on **Get Data**.

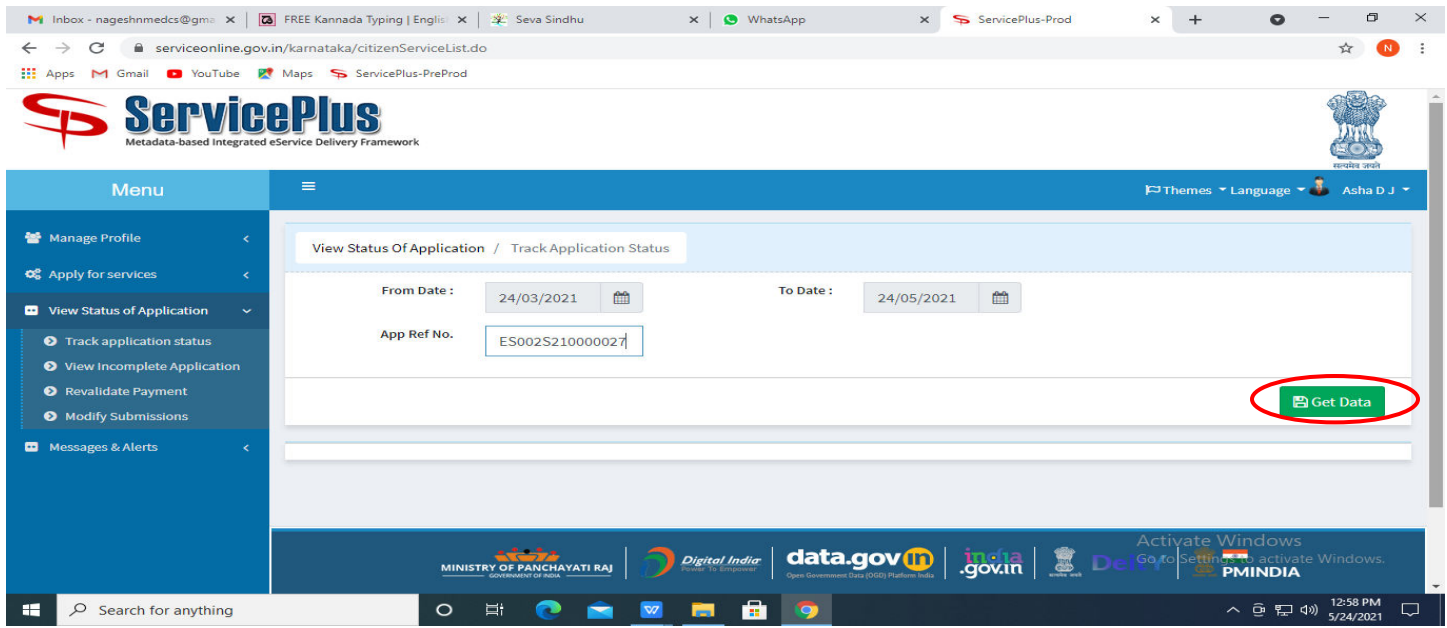

**Step 20 :** Check Current Status of the application. If it is delivered, Click on **Delivered**.

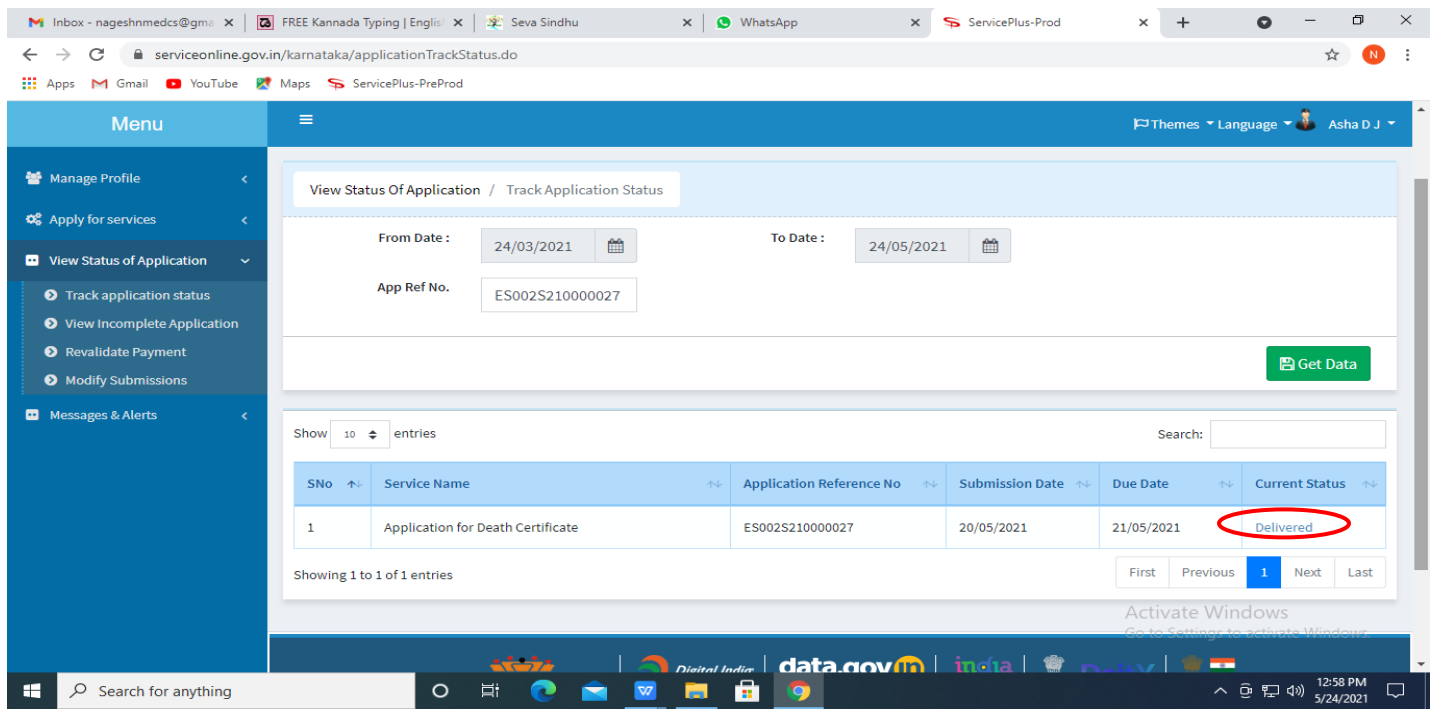

## **Step 21 :**Under Issue Document(s), click on **Output certificate**

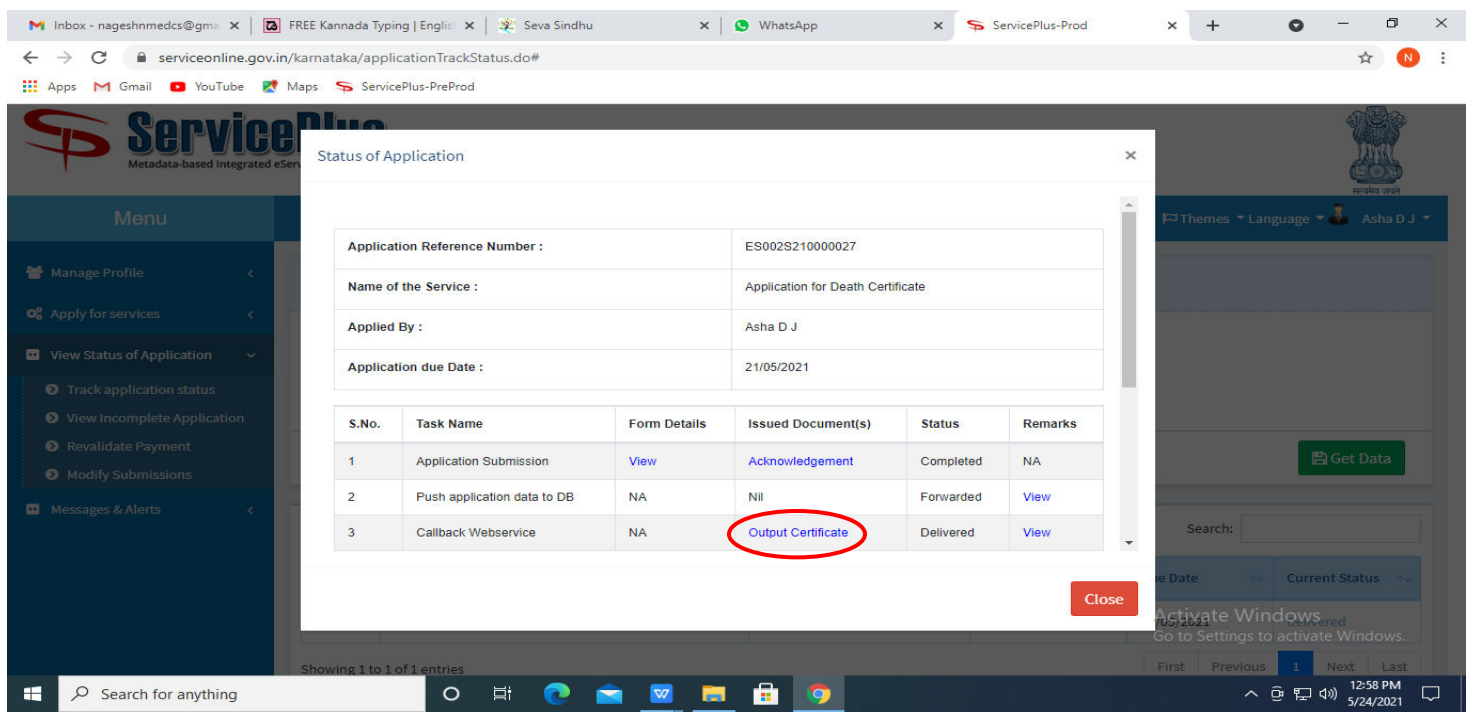

**Step 22** : Application For Serial/Documentary/Short Film/Advertisement And Other language Film Shooting permission Certificate will be downloaded. You can print the certificate if required.

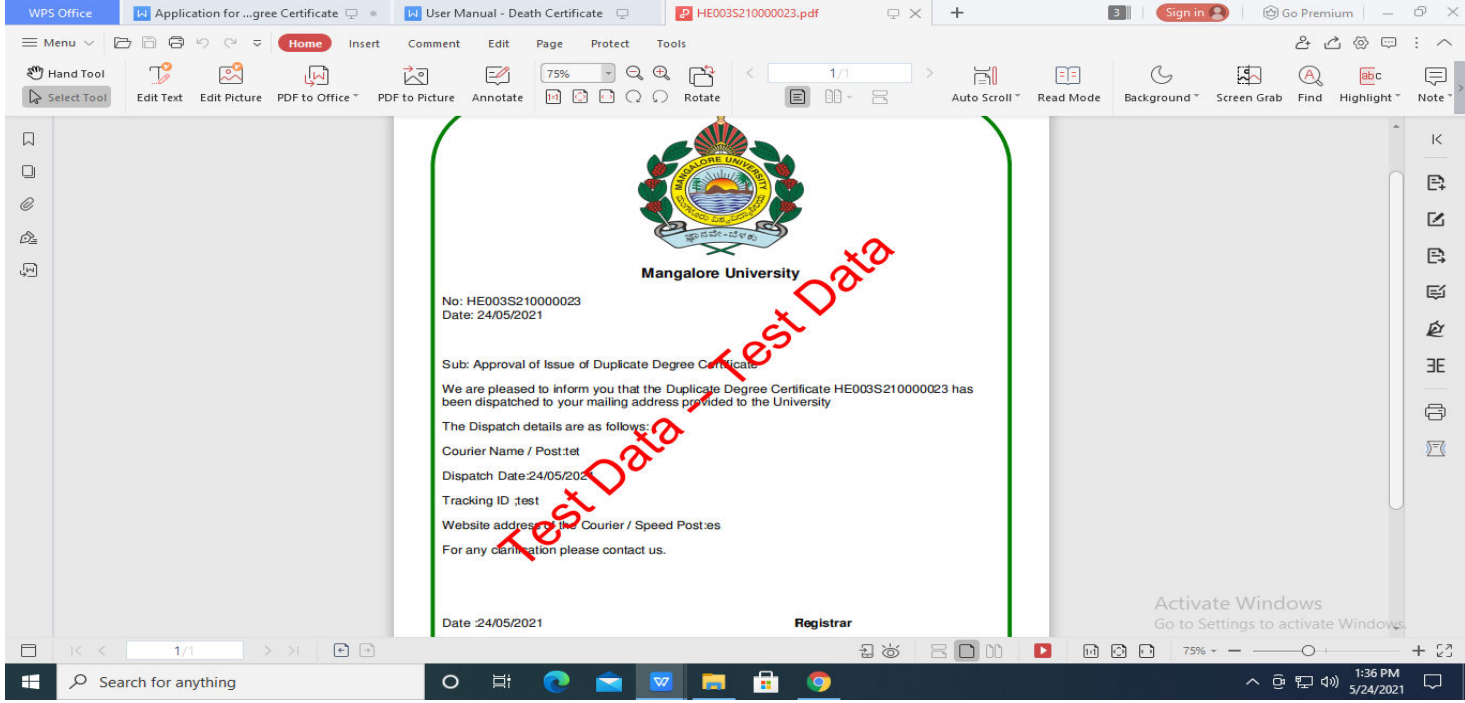